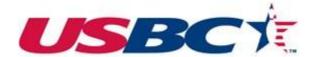

# USBC YOUTH MEMBERSHIP PROCESSING GUIDE

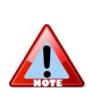

This guide is used to help you get familiar with the USBC Online Membership web application. It is not an exhaustive user reference manual, and it may not include answers to every scenario an Association or Center may have.

If you have questions or feedback, contact USBC at 1-800-514-BOWL (2695).

To properly view this Quick Start Guide as a PDF, use Adobe Acrobat Reader. You can download it at <u>www.adobe.com</u>. Click the "Get Adobe Reader" button.

# **Table of Contents**

| Welcome/Login Screen                        | 3    |
|---------------------------------------------|------|
| Associations                                | 3    |
| Centers                                     | 3    |
| Create an Account - Centers                 | 4    |
| Logging In                                  | 6    |
| Centers Tab                                 | 7    |
| Associations                                | 7    |
| Centers                                     | 8    |
| Leagues Tab                                 | 8    |
| Create a League                             | 9    |
| Edit a League                               | 11   |
| Add/edit League Officers                    | 12   |
| Edit/delete an Officer                      | 13   |
| Activate a League (My Leagues tab)          | 14   |
| View Bowlers in a League (My Leagues tab)   | 15   |
| Pay All Dues for All Leagues (Associations) | 16   |
| Bowlers Tab                                 | 18   |
| View Bowlers in a League (Bowlers tab)      | 18   |
| Add a Bowler                                |      |
| Edit a Bowler's Information                 |      |
| Pay a Bowler's Dues (Centers)               |      |
| Delete a Bowler's Record                    | . 24 |
| Averages Tab                                | . 25 |
| Orders Tab                                  | . 26 |
| Reports Tab                                 | 26   |

# Welcome/Login Screen

When you open the USBC Online Membership application for the first time, you will see the Login screen as shown below. Please read the appropriate information concerning Associations or Bowling Centers.

| HELP           | GIATE STRIKES HONOR CHAMPONS COLLEGIAT                                                                               |
|----------------|----------------------------------------------------------------------------------------------------|
| HELF           | HONOR HIGH SCHOOL                                                                                                    |
|                |                                                                                                    |
| JSBC Online    | Membershin                                                                                                    |
|                | incluser ship                                                                                                    |
|                |                                                                                                    |
|                | o the USBC Online Membership system, where you can create new memberships, search for members, create a              |
| league, ma     | ike payments and much more.                                                                                          |
|                |                                                                                                    |
| User ID        |                                                                                                    |
| Password       |                                                                                                    |
|                |                                                                                                    |
|                | Login                                                                                                    |
|                |                                                                                                    |
| Associatio     | ons are already processors of membership and therefore will use this screen to log in with the User ID and a passwor |
|                | bis your association's number and the password is your supply password (all CAPS). Do not use the "Registration      |
| Request Fo     | orm."                                                                                                    |
| Rowling C      | enters looking to process direct need to submit a Registration Request Form.                                         |
| Bowing C       | enters looking to process direct need to submit a <u>Registration Request Point</u> .                                |
|                |                                                                                                    |
|                |                                                                                                    |
|                |                                                                                                    |
|                |                                                                                                    |
|                |                                                                                                    |
|                |                                                                                                    |
|                |                                                                                                    |
|                |                                                                                                    |
|                |                                                                                                    |
|                |                                                                                                    |
|                |                                                                                                    |
|                |                                                                                                    |
| technical assi | stance processing youth memberships on this site, please <u>email us</u> .                                           |

#### Associations

If you are an Association and want to log in to process memberships, you already have a User ID and password. Your User ID is the association's number; your Password is your supply order password in all capital letters.

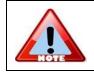

Associations, DO NOT need to USE the Registration Request Form

#### **Bowling Centers**

Bowling Centers will need to click the "Registration Request Form" and then complete and submit the form to receive a User ID and Password to be able to process memberships.

# **Create an Account - Centers**

If you are a representative for a Center and want to register so you can process membership, you will need to perform the following task to have an account created with USBC.

1. On the Welcome Login screen, click the "Registration Request Form" link to open the form.

| You are<br>registering a<br>center                           |                                       |                        |       |  |
|--------------------------------------------------------------|---------------------------------------|------------------------|-------|--|
| Processor Type*                                              | <ul> <li>Center</li> </ul>            |                        |       |  |
| Name*                                                        | Last                                  | First                  |       |  |
| Center Certification                                         |                                       |                        |       |  |
| User ID*                                                     |                                       | _                      |       |  |
| Password*                                                    |                                       |                        |       |  |
| Re-enter<br>Password*                                        |                                       |                        |       |  |
| Security Question                                            | What Town Born In?                    | •                      |       |  |
| Security Answer*                                             |                                       |                        |       |  |
| User Agreement<br>By use of this prog<br>Ordering League Sup |                                       | : to perform the follo | wing: |  |
| I agree to USBC                                              | 's <u>Terms and Conditi</u><br>Submit |                        |       |  |

2. Complete the information.

| Field Name              | What to do                                                                                                    |
|-------------------------|----------------------------------------------------------------------------------------------------|
| Processor Type*         | This already is filled in as Center.                                                                                                    |
| Name*                   | Last: Type in your last name.                                                                                                    |
|                         | First: Type in your first name.                                                                                                    |
| Center<br>Certification | Enter the certification number of the Center you are representing. This number will be verified by USBC before an account is created.                                                                                                    |
| Number*                 | Be sure to enter a valid Center Certification Number. If you do not, your account will not be created.                                                                                                    |
| User ID*                | Enter a user name. An email address is an option as a unique user<br>name. If the system locates that the user name already is in the<br>system, you will receive a system prompt after you click the Submit<br>button. You will then need to enter a different User ID. |
| Password*               | Enter a password. The password must be six (6) characters in length and contain at least one letter and one number.                                                                                                    |

| Re-enter<br>Password* | Enter the password in a second time.                  |
|-----------------------|-------------------------------------------------------|
| Security Question*    | Select the security question from the drop down list. |
| Security Answer       | Provide an answer for the security question.          |

- 3. Click the check box to agree to the Terms and Conditions.
- 4. Verify your information and then press the Submit button. If the submission of the form is successful, the system will display the Welcome Login screen.
- 5. Review the steps below:

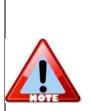

#### Submission >

When you click the Submit button, an account is not automatically created. The information will be reviewed by USBC.

#### Validation >

Once the information is verified, an account will be created and activated, and you will be sent a Validation email. The email address used will be what USBC has on record as contact information for the Center.

#### You are Ready to Begin Processing!

Once you receive the Validation email that includes your User ID and Password, you may log in and being processing memberships. If you have questions, contact USBC at 1-800-514-2695.

# Logging In

To log in to the USBC Online Membership application, do the following:

| HELP                                                      | STRIKES                                    | HONOR                |                                                                                             |
|-----------------------------------------------------------|--------------------------------------------|----------------------|---------------------------------------------------------------------------------------------|
|                                                           |                                            |                      |                                                                                             |
| USBC Online Membership                                    |                                            |                      |                                                                                             |
| Welcome to the USBC Online<br>league, make payments and m |                                            | n create new meml    | berships, search for members, create a                                                      |
| User ID<br>Password                                       |                                            |                      |                                                                                             |
| Login                                                     |                                            |                      |                                                                                             |
|                                                           |                                            |                      | en to log in with the User ID and a password.<br>I (all CAPS). Do not use the "Registration |
| Bowling Centers looking to p                              | rocess direct need to submit a <u>Regi</u> | istration Request Fo | orm.                                                                                        |

- 1. In the User ID field, enter your User ID.
- 2. In the **Password** field, enter your Password.
- 3. Click the Login button to log in.

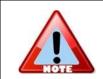

Depending on what security rights are assigned to your User ID, you may or may not see all of the screens explained in this guide. If you have questions, contact USBC at 1-800-514-BOWL (2695).

# **Centers Tab**

When you successfully log in to the USBC Online Membership system, you will be directed to the **Centers** screen. Depending on if you are an Association or a Center, please read the appropriate section that applies to you below.

## Associations

If you are an Association, when you successfully log in to the USBC Online Membership system, you will be directed to the "Centers" screen. Associations will see their list of centers on this screen.

| CENTERS      | LEAGUES            | BOWLERS | AVERAGES                                                      | ORDERS | REPOR         | TS HELP      |
|--------------|--------------------|---------|---------------------------------------------------------------|--------|---------------|--------------|
| enters       |                    |         |                                                               |        |               |              |
| Pay All Dues | Print              |         |                                                               |        |               |              |
|              |                    |         |                                                               |        |               |              |
|              |                    |         |                                                               |        |               |              |
| Cert. ¢ C    | enter Name 🗢       |         | Details 🗢                                                     |        | Facilities \$ |              |
| 11524 A      | irway Lanes        |         | 4825 Highland Ave<br>Waterford, MI 48328<br>248/674-0424      |        | Lanes: 32     | View Leagues |
| 2187 A       | lley 59            |         | 44925 Groesbeck Hwy<br>Clinton Twp, MI 48036<br>586/469-6411  |        | Lanes: 24     | View Leagues |
| 6221 A       | pollo Lanes        |         | 29410 Gratiot Ave<br>Roseville, MI 48066-4149<br>248/772-2070 |        | Lanes: 14     | View Leagues |
| 1619 A       | stro Lanes         |         | 32388 John R Rd<br>Madison Heights, MI 4807<br>248/585-3132   | 1      | Lanes: 48     | View Leagues |
| 11250 A      | MF Rose Bowl Lanes |         | 28001 Groesbeck Hwy<br>Roseville, MI 48066<br>586/771-4140    |        | Lanes: 48     | View Leagues |
| 6364 B       | eech Lanes         |         | 15492 Beech Daly Rd<br>Redford, MI 48239<br>313/531-3800      |        | Lanes: 16     | View Leagues |
| 11251 B      | el Mar II Lanes    |         | 3351 West Rd<br>Trenton, MI 48183<br>734/675-8319             |        | Lanes: 32     | View Leagues |

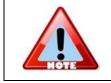

If your center is missing, please notify us at <u>contactus@ibcyouth.com</u>. Please include the following: Association Name, Association Number, Bowling Center name, Certification Number, City, and State.

From the Centers screen, you can also click the **View Leagues** button to see what leagues are in the desired center. Refer to "Leagues" in this guide to learn about the USBC Online Membership system.

#### When you log in as a Center

If you are a Center, when you successfully log in the USBC Online Membership system, you will not have a "Centers" tab. You will open in the "Leagues" tab, as shown here.

| come, Air Lanes                                                                                                  | ogout /AA   |              |               |             | DREAM               | SPORT              |           | RETURN TO | onnation |
|----------------------------------------------------------------------------------------------------|-------------|--------------|---------------|-------------|---------------------|--------------------|-----------|-----------|----------|
| LEAGUES                                                                                                    | BOWLER      | S            | AVERAGE       | S           | ORDERS              | R                  | EPORTS    | HELP      |          |
| My Leagues in Cente                                                                                              | r: Air Lane | s - Certific | ation #149    | 91 :        | 2015-16 WINTER      | २ 🔻                |           |           |          |
| New League                                                                                                    | Print       |              |               |             |                     |                    |           |           |          |
| League Name 🗢                                                                                                    | Cert. ¢     | Type \$      | Start ¢       | End 🗘       | Day ≑               | Time               | Center ≑  |           |          |
| Christi's Test Leag                                                                                              | 456464      | Standard     | 08/15/15      | 10/31/15    | Monday              | 5:00 PM            | Air Lanes | Officers  | Bowlers  |
| league from league                                                                                               | 23415       | Standard     | 10/01/15      | 05/01/16    | Wednesday           | 8:00 AM            | Air Lanes | Officers  | Bowlers  |
| Load Test League                                                                                                 | 134214      | Standard     | 08/15/15      | 12/31/15    | Monday              | 4:00 PM            | Air Lanes | Officers  | Bowlers  |
|                                                                                                    |             |              |               |             |                     |                    |           |           |          |
| r technical assistance pr                                                                                        | ocessing yo | uth members  | ships on this | site, pleas | e <u>email us</u> . |                    |           |           |          |
| and the second second second second second second second second second second second second second second second |             |              | group mayor   |             | DEAM                | Contraction of the |           |           |          |

# Leagues Tab

To view all the leagues, select the "Leagues" tab. Leagues are shown for the season selected in the dropdown menu.

| CENTERS                    | LEAGUE      | S        | BOWLER   | RS       | AVERAGE   | S       | ORDERS                | REPORTS  | HELP     |
|----------------------------|-------------|----------|----------|----------|-----------|---------|-----------------------|----------|----------|
| l My Leagues               | 2015-16     | WINTER   | •        |          |           |         |                       |          |          |
| New League                 | Pay All Due | s        | Print    |          |           |         |                       |          |          |
| League Name 🗢              | Cert. 🗢     | Type \$  | Start ≑  | End 🗢    | Day ≑     | Time    | Center \$             |          |          |
| Christi 2015 League        | 7785        | Standard | 08/10/15 | 10/30/15 | Thursday  | 8:00 PM | Woodland<br>Lanes     | Officers | Bowlers  |
| Christi Chrome             | 549844      | Standard | 08/24/15 | 01/22/16 | Monday    | 7:00 PM | Alley 59              | Officers | Bowlers  |
| Christi June 8 test        | 88777       | Standard | 09/14/15 | 12/25/15 | Tuesday   | 6:00 PM | Fountainview<br>Lanes | Officers | Bowlers  |
| Christi's Second Te        | 78888       | Standard | 08/10/15 | 12/25/15 | Wednesday | 6:00 PM | Bel Mar II<br>Lanes   | Officers | Bowlers  |
| <u>Christi's Test Leag</u> | 6546        | Standard | 08/15/15 | 11/15/15 | Tuesday   | 6:00 PM | Universal<br>Lanes    | Officers | Activate |
| June 17 League             | 7894        | Standard | 08/21/15 | 01/29/16 | Wednesday | 5:00 PM | Alley 59              | Officers | Bowlers  |

From the "All My Leagues" screen, you can do the following:

- · Create and edit a league
- Add, edit, and delete officers
- Activate a league
- View bowlers
- Pay All Dues for all bowlers in all leagues

# Create a League

- 1. Click the Leagues tab.
- 2. From the "All My Leagues screen", click the **New League** button. The system displays a pop-up screen.

| e 🗘        | Cert. 🗢 T               | ype ♦ Start ♦  | End ≎                                                           | Day 🗢                   | Time   | Center \$          |                                                      |   |
|------------|-------------------------|----------------|-----------------------------------------------------------------|-------------------------|--------|--------------------|------------------------------------------------------|---|
| .eac       | League Registi          | ration         |                                                                 |                         | -      |                    | _                                                    |   |
| e          | Season*                 | 2015-16 Winter | /                                                               | Application Nun         | nber*  |                    |                                                      |   |
| <u>tes</u> | Center*                 |                |                                                                 |                         |        | Search Center      |                                                      |   |
| ond        | League Name*            |                |                                                                 |                         | ŀ      | Association* Metro | Detroit USBC 🔻                                       |   |
| Lea<br>ue  | Leaque Type<br>Standard | ▼              | <u>le Options</u><br>anaged League<br>holarship<br>enior League | Game Form<br>Standard / |        | an Tenpin 🔻        | Lane Conditions<br>House/Standard<br>Sport/Challenge |   |
| <u>Chr</u> | # Teams*                |                | avel League                                                     | _                       |        |                    |                                                      |   |
|            | League Dates            | Start*         | Sele                                                            | ect Date                | End*   |                    | Select Date                                          |   |
| tan        | Day of Week*            |                | Time* 🔹                                                         | 00 <b>•</b> AM •        | # W    | eeks League Bowls  | 5*                                                   |   |
|            | Bonding Funds \$        | 0              |                                                                 |                         |        |                    |                                                      |   |
|            |                         |                | Save                                                            |                         | Cancel | I                  |                                                      |   |
|            |                         |                |                                                                 |                         |        |                    |                                                      |   |
|            |                         |                | ai arki                                                         | нан эсно                | -445   | <u>ритн</u>        | No                                                   | > |

3. Complete the following fields. A red asterisk (\*) on the screen denotes a required field.

| Field Name             | What to do                                                                                                    |
|------------------------|----------------------------------------------------------------------------------------------------|
| Season*                | Indicates the league season. This field will default to the current season.                                                                                    |
| Application<br>Number* | Enter the Application Number. This number is located on the League Application form (top-right corner). You can enter between 0 and 10 numbers for this field. |
| Center*                | Click the Search Center to find a center. You can search by the following: Zip Code, City, State, or Name.                                                     |

| Field Name                                       | What to do                                                                                                    |
|--------------------------------------------------|----------------------------------------------------------------------------------------------------|
| League name*                                     | Enter the league name.                                                                                                    |
| Association*                                     | Indicates the association that memberships will be assigned to. Center processors often will have more than one association shown in this list. |
| League Type*                                     | Select the league type. Note: Once you create a league, you cannot change this field.                                                           |
| League Options                                   | Specify the various options for this league.                                                                                                    |
| Game Format*                                     | Select the game format.                                                                                                    |
| Lane Conditions*                                 | Specify one or more of the lane conditions that the league will bowl on.                                                                        |
| #Teams* and<br>#Players per Team                 | Specify the number of teams and players per team for the league                                                                                 |
| League Dates<br>Start Date*                      | Click the "Select Date" button and click your start date. Note: You can click the field or the "Select Date" to open the calendar.              |
| End Date*                                        | Click the "Select Date" button and click your end date.                                                                                         |
| Day of Week*<br>Time*<br>#Weeks League<br>Bowls* | Specify the day of the week, the time and the number of weeks the league will play.                                                             |
| Bonding Funds                                    | Specify the bonding amount.                                                                                                    |
|                                                  |                                                                                                    |

4. Press the "**Save**" button to create a new league.

#### Edit a League

You also can edit a league after you have created, if needed. Do the following:

- 1. From the "All My Leagues" screen, click the name of the league you want to edit.
- 2. After you click the league name, the system once again will bring up the League Registration" screen.
- 3. Edit the desired fields. A red asterisk (\*) denotes a required field. Refer to "Create a League" for more information on those fields.
- 4. You can move your league to another center, if desired. Click the "Search Center" button to change the center. They system displays a Search option dialogue.

|                           | End - Day - Time                | Center 🤤   |        |
|---------------------------|---------------------------------|------------|--------|
| League Registration       |                                 | _          |        |
| View Center Search Result | S                               |            |        |
| Search Again Cancel       |                                 |            |        |
| Name                      | Details                         | Facilities |        |
| Hartfield Lanes           | 3490 12 Mile Rd                 | Lanes: 52  |        |
|                           | Berkley MI 48072                |            | Select |
|                           | 248/543-9338                    |            |        |
| Woodland Lanes            | 33775 Plymouth Rd               | Lanes: 32  |        |
|                           | Livonia MI 48150                |            | Select |
|                           | 734/522-4515                    |            |        |
| Wayne Bowl & Recreation   | 36900 W Michigan Ave            | Lanes: 40  |        |
|                           | Wayne MI 48184<br>734/721-7530  |            | Select |
|                           | 154/121-1550                    |            |        |
| Universal Lanes           | 2101 E 12 Mile Rd               | Lanes: 28  |        |
|                           | Warren MI 48092<br>586/751-2828 | _          | Select |
|                           | 500/151-2020                    |            |        |
| Van Dyke Bowl             | 43601 Van Dyke Ave              | Lanes: 24  |        |
|                           | Sterling Heights MI 48314       |            | Select |

- 5. For example, select a state abbreviation in the State drop down list box. Click the Search button.
- 6. Click the Select button by the new center you want to use.
- 7. The system displays the Edit League screen. 8. Press the Save button to save your changes.

# Add/edit League Officer

- 1. From the "All My Leagues" screen, locate which league you want to edit officers and click the **Officers** button to the right of that league's information.
- 2. From the "League Officers" popup screen you can add, edit or remove an officer.

| eague Officers  |           |              |              | _      |
|-----------------|-----------|--------------|--------------|--------|
| iew League Offi | cers      |              |              |        |
| Add Officer     | Close     |              |              |        |
| Name            | Role      | Phone Number |              |        |
|                 |           |              |              |        |
| Smith, John     | President | 555-555-5555 | Edit Officer | Remove |
|                 |           |              |              |        |
|                 |           |              |              |        |
|                 |           |              |              |        |
|                 |           |              |              |        |
|                 |           |              |              |        |
|                 |           |              |              |        |
|                 |           |              |              |        |
|                 |           |              |              |        |
|                 |           |              |              |        |
|                 |           |              |              |        |
|                 |           |              |              |        |
|                 |           |              |              |        |
|                 |           | YOUTH        |              |        |

- 3. Click the Add Officer button.
  - 4. The system will display the "Edit League Officer Information" screen.

| Learne 7785 Standard 09/4                       | 10/20/15 Thursday 9:00 DM Woodland       | P  |
|-------------------------------------------------|------------------------------------------|----|
| League Officers<br>Edit League Officer Informat | ion -                                    | в  |
| -                                               | Test Officer                             | в  |
| National ID                                     |                                          |    |
| Last Name *                                     | Smith                                    | B  |
| First Name *                                    | John                                     | A  |
| Initial                                         |                                          | В  |
| Role *                                          | President •                              |    |
| Mailing Address *                               | 123 Main Street                          | A  |
| Mailing Address                                 | Zip 5555555 P City Everywhere State AL • | Ac |
| Phone                                           | Day* 555-555-5555 Night                  |    |
| Exclude from 3rd party mail *                   | ● Yes ○ No                               |    |
| Email Address                                   | president@emailname.com                  |    |
| Gender                                          | ● Male ○ Female                          |    |
|                                                 | Save Cancel                              |    |
|                                                 |                                          |    |
|                                                 |                                          |    |
|                                                 |                                          |    |
|                                                 |                                          | ×  |

5. Complete the following fields. A red asterisk (\*) on the screen denotes a required field.

| Field Name                   | What to do                                                                                            |
|------------------------------|----------------------------------------------------------------------------------------------------|
| Last name*                   | Enter the Last name for the officer. Note: The Last name field is listed before the First name field. |
| First name*                  | Enter the officer's first name in this field.                                                         |
| Role*                        | Select the role of the officer from the drop down list box.                                           |
| Mailing Address*             | Enter the mailing address in the fields.                                                              |
| Phone                        | Enter the day and night time phone numbers.                                                           |
| Exclude from 3rd party mail* | Select "Yes" to stop third-party emails.                                                              |
| Email address                | Type in the officer's email address.                                                                  |
| Gender*                      | Select officer's gender.                                                                              |

- 6. Press the Save button to create a new league.
- 7. If you need to change or update a league officer's information, click the "Officers" button next to the league and then click the "Edit Officer" button beside the league officer's name. Once edits are made, click the "Save" button.
- 8. If you need to remove a league officer, click the "Officers" button next to the league and then click the "Remove" button beside the league officer's name. A pop-up box will ask "Are you sure you want to delete the league officer?", simply click "OK" to remove the officer and then click "Close".

## Activate a League (Leagues tab)

1. On the "All My Leagues" screen, click the **Activate** button. In the following screen, you can see the Activate button is located to the right of each league, next to the Officers button.

| CENTERS                    | LEAGUE      | S        | BOWLE    | RS       | AVERAGE   | S       | ORDERS                | REPORTS  | HELP     |
|----------------------------|-------------|----------|----------|----------|-----------|---------|-----------------------|----------|----------|
| ll My Leagues              | 2015-16     | WINTER   | •        |          |           |         |                       |          |          |
| New League                 | Pay All Due | s        | Print    |          |           |         |                       |          |          |
| League Name 🗢              | Cert. ¢     | Type \$  | Start 🗘  | End 🗘    | Day ≑     | Time    | Center ≑              |          |          |
| <u>Christi 2015 League</u> | 7785        | Standard | 08/10/15 | 10/30/15 | Thursday  | 8:00 PM | Woodland<br>Lanes     | Officers | Bowlers  |
| Christi Chrome             | 549844      | Standard | 08/24/15 | 01/22/16 | Monday    | 7:00 PM | Alley 59              | Officers | Bowlers  |
| Christi June 8 test        | 88777       | Standard | 09/14/15 | 12/25/15 | Tuesday   | 6:00 PM | Fountainview<br>Lanes | Officers | Bowlers  |
| Christi's Second Te        | 78888       | Standard | 08/10/15 | 12/25/15 | Wednesday | 6:00 PM | Bel Mar II<br>Lanes   | Officers | Bowlers  |
| Christi's Test Leag        | 6546        | Standard | 08/15/15 | 11/15/15 | Tuesday   | 6:00 PM | Universal<br>Lanes    | Officers | Activate |
| June 17 League             | 7894        | Standard | 08/21/15 | 01/29/16 | Wednesday | 5:00 PM | Alley 59              | Officers | Bowlers  |

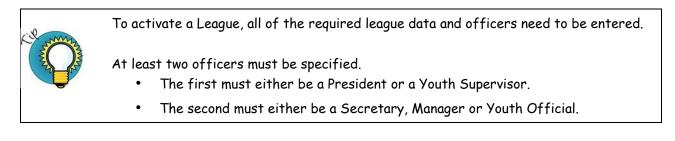

2. The system will inform the user if the required information is not specified

| 5/08// | Standard     | 08/24/15   | 01/22/16  | Monday      | 7·00 PM     | Alloy 59    |              |  |
|--------|--------------|------------|-----------|-------------|-------------|-------------|--------------|--|
| Activa | ate League   |            |           |             |             |             |              |  |
| At lea | ast two leag | ue officer | s must be | specified b | efore a lea | ague can be | e activated. |  |
|        |              |            |           |             |             |             |              |  |
|        |              |            |           | Ok          |             |             |              |  |
|        |              |            |           |             |             |             |              |  |
|        |              |            |           |             |             |             |              |  |

#### View Bowlers in a League (Leagues tab)

- 1. On the "All My Leagues" screen, click the **Bowlers** button located to the right of each league. (The "Bowlers" button will say "Activate" until the league is activated.)
- 2. The system displays the bowlers who are in that league. For example, the following screen shows the bowlers in the June 17 League.

| Season<br>2015-16 WINTER | League     7894 - JUNE 1 | 7 LEAGUE 8/21/2015 - 1/29/2016       | <ul> <li>Add Bowler</li> </ul> | Averages   | Print       |        |
|--------------------------|--------------------------|--------------------------------------|--------------------------------|------------|-------------|--------|
|                          |                          |                                      |                                |            |             | _      |
| Number of Powle          | r(c): 4                  |                                      |                                |            |             |        |
| Number of Bowle          | r(S). 4                  |                                      |                                |            |             |        |
|                          |                          |                                      |                                |            |             |        |
| Name 🗢                   | Bowler ID 🗢              | Membership Type 🗢                    | Paid 🗢                         | Average \$ |             |        |
| Baker, Trent             | 11-385412                | Youth Special Olympics<br>Bowlopolis | Yes<br>Yes                     | 100        | Edit Bowler |        |
| Davis, Justin T.         | 11-680699                | Youth Standard                       | Yes                            | 200        | Edit Bowler |        |
| Fields, Paul, III        | 11-387836                | None                                 | N/A                            | 0          | Edit Bowler | Remove |
| James, James             | 2692-831                 | Youth Standard                       | Yes                            | 0          | Edit Bowler |        |
|                          |                          |                                      |                                |            |             | Remove |
| nes, James               | 2692-831                 | Youth Standard                       | Yes                            | 0          |             |        |
| lames, James             | 2692-831                 | Youth Standard                       | Yes                            | 0          | Edit Bowler |        |

3. Note that the system moves you to the Bowlers tab from the Leagues tab. You will see the Bowlers tab highlighted in red above. Refer to "Bowlers" in this document for more information.

#### League drop down list box – Closeup

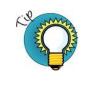

In the League drop down list box, as shown below, you will see the League Application Number, League Name, Start Date and End Date. The leagues listed in this drop-down are specific to the season selected on the left.

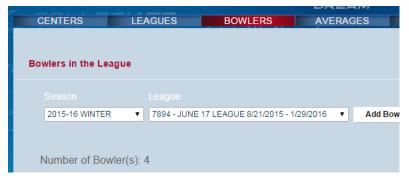

© 2015 USBC **BOWL.com** 

## Pay All Dues for All Leagues (Associations)

From the All My Leagues screen, you can pay the dues for all bowlers in all leagues. Typically, this task is performed by Associations.

- 1. Click the **Leagues** tab.
- 2. From the All My Leagues screen, click the **Pay All Dues** button. The system displays the All Bowlers Having Dues for All Leagues popup screen.

| ssociation Payn<br>eason | for                             | 2015-16 WIN            | TER 🔻   |       |         |
|--------------------------|---------------------------------|------------------------|---------|-------|---------|
| ague                     | Name                            | Membership Type        | Due     | Pay   |         |
| hristi June 8 test       | TestBowler, ChristiBowler<br>D. | Youth Standard         | \$4.00  | • Yes | O No    |
| hristi June 8 test       | TestBowler, ChristiBowler<br>D. | U12 Junior Gold        | \$10.00 | • Yes | O No    |
| hristi June 8 test       | Stephens, Ethan                 | Youth Standard         | \$4.00  | • Yes | O No    |
| hristi June 8 test       | Stephens, Ethan                 | U12 Junior Gold        | \$10.00 | Yes   | O No    |
| hristi June 8 test       | Bramble, Molly                  | Youth Standard         | \$4.00  | Yes   | O No    |
| nristi June 8 test       | Bramble, Molly                  | Bowlopolis             | \$3.50  | Yes   | ○ No    |
| ine 17 League            | Baker, Trent                    | Youth Special Olympics | \$10.00 | • Yes | O No    |
| ine 17 League            | Baker, Trent                    | Bowlopolis             | \$3.50  | Yes   | ○ No    |
| otal Receipt (8 me       | emberships)                     |                        |         |       | \$49.00 |

#### 3. Complete the following fields.

|              | 5 ·····                                                                      |
|--------------|------------------------------------------------------------------------------|
| Field Name   | What to do                                                                   |
| Pay          | Yes: Click the "Yes" radio button for the bowler's dues you want to pay.     |
|              | No: Click the "No" radio button for the bowler's dues you don't want to pay. |
| Make Payment | To submit the payments, click the "Make Payment" button.                     |
| Cancel       | To cancel submitting the payments, click the "Cancel" button.                |
|              |                                                                              |

4. Clicking the "Make Payment" button will open a pop-up window asking to confirm funds transfer. It will show the season, number of memberships you are paying and total amount you will pay.

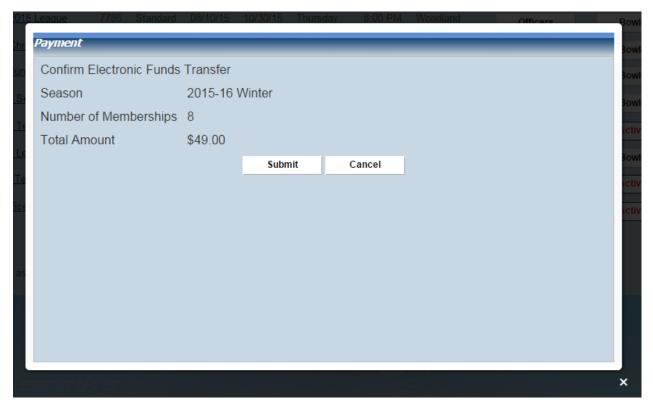

5. Once you click "Submit" then the system submits the payment and displays an approval screen saying that the payment has been approved. It displays the payment amount, date, and Transaction ID. Note: Be sure to write down the Transaction ID in case you need it for later use.

| Payment                                       | łow |
|-----------------------------------------------|-----|
| The payment was approved. Thank you!          | Boy |
| Purchase of USBC Memberships                  | 301 |
| Amount: \$14.00<br>Date: 8/6/2015 10:32:29 AM | ct  |
| Transaction ID: 10000000091819                | Sov |
| Close                                         | ct  |
|                                               | ict |

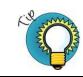

To pay dues for specific bowlers in a league, see "Pay a Bowler's Dues" in the next section.

# **Bowlers Tab**

To view the Bowlers screens in the Youth Membership system, click the **Bowlers** tab. From this screen, you can complete the following tasks:

- View bowlers in a league
- Add a bowler to a league
- Edit the bowler's information
- Remove bowlers who have not paid dues

## View Bowlers in a League (Bowlers tab)

Just as you can view bowlers from the All My Leagues screen, you can view bowlers from the Bowlers in the League screen. Do the following:

- 1. Select the **Bowlers** tab.
- 2. In the League Name drop down list box, select the name of the league you want to view. In our example, we selected the "Christi 2015 League."

| CENTERS LI                         | EAGUES BOI                       | WLERS AVERAGES                                                                           | S ORDERS                        | REPORT          | S                          |
|------------------------------------|----------------------------------|------------------------------------------------------------------------------------------|---------------------------------|-----------------|----------------------------|
|                                    |                                  |                                                                                          |                                 |                 |                            |
| owlers in the League               |                                  |                                                                                          |                                 |                 |                            |
|                                    |                                  |                                                                                          |                                 |                 |                            |
| 2015-16 WINTER                     | 7785 - CHRISTI 2015 LE           | AGUE 8/10/2015 - 10/30/. 🔻                                                               | Add Bowler Averag               | jes Print       |                            |
|                                    |                                  |                                                                                          |                                 |                 |                            |
|                                    |                                  |                                                                                          |                                 |                 |                            |
| Number of Bowler(s)                | : 9                              |                                                                                          |                                 |                 |                            |
| Number of Bowler(s)                | : 9<br>Bowler ID ≎               | Membership Tγpe ≑                                                                        | Paid ≑                          | Average ≑       |                            |
| . ,                                |                                  | Membership Type ≎<br>Youth Standard<br>U12 Junior Gold                                   | Paid ≎<br>Yes<br>Yes            | Average ≑<br>83 | Edit Bowler                |
| Name 🗢                             | Bowler ID 🕏                      | Youth Standard                                                                           | Yes                             | -               | Edit Bowler<br>Edit Bowler |
| Name ≎<br>Two, Brian               | Bowler ID<br>15-87               | Youth Standard<br>U12 Junior Gold<br>Youth Standard                                      | Yes<br>Yes<br>Yes               | 83              |                            |
| Name ≎<br>Two, Brian<br>Toth, Kyle | Bowler ID<br>15-87<br>7914-12363 | Youth Standard<br>U12 Junior Gold<br>Youth Standard<br>U20 Junior Gold<br>Youth Standard | Yes<br>Yes<br>Yes<br>Yes<br>Yes | 83<br>166       | Edit Bowler                |

#### Add a Bowler

- 1. Select the **Bowlers** tab.
- 2. In the Season drop-down list box, select the season to work with.
- 3. In the League Name drop-down list box, select the name of the league.
- 4. Wait for the system to display the league.

5. Click the **Add Bowler** button. The system will allow you to look for a current USBC member by National ID or name, or you can click "New Member" to add a new member.

| Dr try by name Search all USBC members Last Name: Dr try by season                                                                                                    | Add a new bowler                     |                  |           |   |
|----------------------------------------------------------------------------------------------------|--------------------------------------|------------------|-----------|---|
| Or try by name Search all USBC members Last Name: Try by season Season: 2015-16 WINTER League Name: 7785 - CHRISTI 2015 LEAGUE 8/10/2015 - 10/30/.                           | Search for a member                  |                  |           |   |
| Season: 2015-16 WINTER League Name: 7785 - CHRISTI 2015 LEAGUE 8/10/2015 - 10/30/.                                                                                           | National ID:                         |                  |           | l |
| Last Name:       and First Name:         Or try by season         Season:       2015-16 WINTER ▼         League Name:       7785 - CHRISTI 2015 LEAGUE 8/10/2015 - 10/30/. ▼ | Or try by name                       |                  |           | 1 |
| Or try by season<br>Season: 2015-16 WINTER ▼<br>League Name: 7785 - CHRISTI 2015 LEAGUE 8/10/2015 - 10/30/. ▼                                                                |                                      |                  |           |   |
| Season: 2015-16 WINTER   League Name: 7785 - CHRISTI 2015 LEAGUE 8/10/2015 - 10/30/.                                                                                         | Last Name:                           | and First Name:  |           |   |
| League Name: 7785 - CHRISTI 2015 LEAGUE 8/10/2015 - 10/30/. 🔻                                                                                                    | Or try by season                     |                  |           |   |
|                                                                                                    | Season: 2015-16 WINTER V             |                  |           |   |
| Search New Member Cancel                                                                                                    | League Name: 7785 - CHRISTI 2015 LEA | AGUE 8/10/2015 - | 10/30/. 🔻 |   |
| Search New Member Cancel                                                                                                    |                                      |                  |           |   |
|                                                                                                    | Search                               | New Member       | Cancel    |   |
|                                                                                                    |                                      |                  |           |   |
|                                                                                                    |                                      |                  |           | 2 |

6. Clicking "New Member" will open a pop-up box.

| Add a new bowler                                                                                  |
|---------------------------------------------------------------------------------------------------|
| Center Name Woodland Lanes League Name Christi 2015 League<br>Bowler ID                           |
| PARENT INFORMATION (Required if bowler is under 18)                                               |
| Gender O Male O Female                                                                            |
| First Name Initial Last Lineage (Jr./Sr.)                                                         |
| Date of Birth / MM/DD/YYYY                                                                        |
| Email                                                                                             |
| Day Phone* / -                                                                                    |
| Mailing Address* 2nd Line                                                                         |
| Zip Code* City* State* AL V                                                                       |
| Gender* Male Female  First Name* Initial Last* Lineage (Jr./Sr.)  Date of Birth* MM/DD/YYYY Email |
| Membership Choices*                                                                               |
| Membership Upgrade Bowlopolis U12 Junior Gold U20 Junior Gold                                     |
| Exclude from 3rd party mail O Yes  No                                                             |
| Save Save and Add Cancel                                                                          |
|                                                                                                   |
|                                                                                                   |
| ۲                                                                                                 |
|                                                                                                   |

7. Complete the following fields. A red asterisk (\*) on the screen denotes a required field.

| What to do                                                                                                    |
|----------------------------------------------------------------------------------------------------|
| Enter the Parent Information for any bowler under the age of 18. A phone number and full mailing address are required. |
|                                                                                                    |
| Select the radio box for the bowler's gender.                                                                          |
| Enter the bowler's first name in this field                                                                            |
| Enter middle initial. This is not a required field.                                                                    |
|                                                                                                    |
| Enter the Last name for the bowler.                                                                                    |
| Enter the bowler's lineage. This is not a required field.                                                              |
| Enter the bowler's date of birth.                                                                                      |
| Type in the email address.                                                                                             |
| Choose the type of membership, either Youth Standard, Youth Special Olympics or if bowler has Paid in Other League     |
| Select the box for any upgrades the member has chosen                                                                  |
| Select "Yes" to stop 3rd party emails.                                                                                 |
|                                                                                                    |
|                                                                                                    |

8. Press the **Save and Add** button to add the bowler to the league. The new bowler displays at the bottom of the list. If necessary, scroll to the bottom of the screen to locate the record.

#### Edit a Bowler's Information

- 1. Select the **Bowlers** tab to open the Bowlers in the League screen.
- 2. From the Bowlers in the League screen, select the name of the league for the bowler you want to edit.
- 3. Wait for the system to display the league.
- 4. Click the Edit Bowler button to the right of the bowler's name.

| Edit bowler                                          |                         |                                   |                 |                     |                   |
|------------------------------------------------------|-------------------------|-----------------------------------|-----------------|---------------------|-------------------|
| Center Name Woo<br>Bowler ID                         | dland Lanes<br>15-87    |                                   | League Name     | Christi 2015 League |                   |
| PARENT INFORMAT                                      | TION (Required if bowle | r is under 18)                    |                 |                     |                   |
| Gender 🤇                                             | Male 🔍 Female           |                                   |                 |                     |                   |
| First Name* C                                        | rown                    | Initial                           | Last* Two       |                     | Lineage (Jr./Sr.) |
| Email                                                |                         |                                   |                 |                     |                   |
| Day Phone* 21                                        | 14 / 333                | - 9464                            |                 |                     |                   |
| Mailing Address* 11                                  | 111 Royal Lane          |                                   |                 | 2nd Line            |                   |
| Zip Code* 75                                         | 5221                    | City* Dallas                      |                 | State* TX 🔻         |                   |
| BOWLER INFORMA<br>Gender*  Mail<br>First Name* Brian | TION<br>le O Female     | Initial                           | Last* Two       |                     | Lineage (Jr./Sr.) |
| Date of 4<br>Birth* 4<br>Email                       | /26 /2006               | MM/DD/YYYY                        |                 |                     |                   |
| Current Membership                                   | 012 041101 0            | -                                 |                 |                     |                   |
| League Membership                                    | roun ound               |                                   |                 |                     |                   |
| Membership Choice                                    |                         |                                   |                 |                     |                   |
| Membership Upgrad<br>Exclude from 3rd pa             | _ Domopo                | lis 🗹 U12 Junior Gold<br>es  ◯ No | U20 Junior Gold |                     |                   |
|                                                      |                         |                                   |                 |                     |                   |
|                                                      |                         | Save S                            | ave and Add     | Cancel              |                   |
|                                                      |                         |                                   |                 |                     |                   |
| 4                                                    |                         |                                   |                 |                     | ► E               |
|                                                      |                         |                                   |                 | - 1 F.              |                   |

5. The system displays the Edit Bowler's information screen.

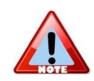

If the bowler is a pre-existing member in the system, the National ID field will display that bowler's National ID.

6. Modify the desired information and click the **Save** button to update your changes.

## Pay a Bowler's Dues (Centers)

Instead of paying dues for all bowlers in all leagues, you can pay dues for just specific bowlers in a league. Perform the following steps for this task. Typically, this is a task performed by Centers.

- 1. Select the **Bowlers** tab to open the Bowlers in the League screen.
- 2. From the Bowlers in a League screen, select the league from the drop down box list.

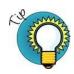

After you select the league from the drop down list box, wait for the system to display the bowlers in the league.

3. In our example, we are selecting the "Christi's Test League" league to pay dues just for Joe Tester and Christi2.

| owlers in the League                    |                                  |                                                                                |                       |                |                            |                  |
|-----------------------------------------|----------------------------------|--------------------------------------------------------------------------------|-----------------------|----------------|----------------------------|------------------|
|                                         |                                  |                                                                                |                       |                |                            |                  |
|                                         |                                  | EST LEAGUE 8/15/2015 - 1( 🔻                                                    | Add Bowler            | Pay Dues       | Averages                   | Print            |
| Number of Bowler(s):                    | 0                                |                                                                                |                       |                |                            |                  |
| Name 🗘                                  | Bowler ID \$                     | Membership Type ≎                                                              |                       | rerage ≑       |                            |                  |
|                                         |                                  | <b>Membership Type</b> ≎<br>Youth Standard<br>Bowlopolis                       | Paid ≎ Av<br>No<br>No | rerage \$<br>O | Edit Bowler                | Remove           |
| Name 🗘                                  | Bowler ID \$                     | Youth Standard                                                                 | No                    |                | Edit Bowler<br>Edit Bowler | Remove<br>Remove |
| Name ≑<br>White, Gage                   | <b>Bowler ID </b>                | Youth Standard<br>Bowlopolis<br>Youth Standard                                 | No<br>No<br>No        | 0              |                            |                  |
| Name ≑<br>White, Gage<br>Usbc, Christi2 | Bowler ID ≑<br>7914-123<br>15-60 | Youth Standard<br>Bowlopolis<br>Youth Standard<br>Bowlopolis<br>Youth Standard | No<br>No<br>No<br>No  | 0              | Edit Bowler                | Remove           |

4. Click the Pay Dues button to the right of the League Name drop-down list box.

5. The system displays the League Bowlers Payment screen.

| <i>Pay Dues</i><br>League Bowlers Payment<br>League: Christi's Test League                                                                                                    |                           |        |
|----------------------------------------------------------------------------------------------------|---------------------------|--------|
| Bowlers                                                                                                    | Bowlers - Making Payments |        |
| Zander Ewalt (Youth Standard)<br>Girl Test (Youth Standard)<br>Christitest2 Tester (Youth Standard)<br>Christitest2 Tester (Bowlopolis)<br>Joe Tester (Youth Standard)<br>Joe Tester (U20 Junior Gold)<br>Christi1 Usbc (Youth Standard)<br>Christi2 Usbc (Youth Standard)<br>Christi2 Usbc (Bowlopolis)<br>Gage White (Youth Standard)<br>Gage White (Bowlopolis) |                           | •      |
|                                                                                                    | Total Transaction         | \$0.00 |
|                                                                                                    | Make Payment Cancel       |        |
| I PERSE                                                                                                    |                           |        |

- 6. Select the bowler's name on the left (Bowlers) and use the < and > keys to move one bowler at a time to the right side (Bowlers Making Payments) of the screen. Make certain to move the bowlers over for Youth Standard and any upgrade. For our example, Joe Tester has a Youth Standard and U20 Junior Gold memberships; Christi2 has the Youth Standard and Bowlopolis memberships.
- 7. To submit the payments, click the **Make Payment** button. To cancel submitting the payments, click the **Cancel** button.
- 8. The system displays the Credit Card Information screen. Enter the Credit Card number and Expiration Date. Then press the Submit button.

| f Bowler(s): 8           |                                                                                        |
|--------------------------|----------------------------------------------------------------------------------------|
| Pay Dues                 |                                                                                        |
| Make Credit Card Payment |                                                                                        |
| Credit Card #*           |                                                                                        |
| Exp. Date (MM/YY)*       | 1 🔻 / 15 🔻                                                                             |
| Transaction Amount       | \$41.50                                                                                |
| Purchase Type            | Youth Membership                                                                       |
|                          | Submit Cancel                                                                          |
|                          |                                                                                        |
|                          | Make Credit Card Payment<br>Credit Card #*<br>Exp. Date (MM/YY)*<br>Transaction Amount |

| © 2015 | USBC            |
|--------|-----------------|
|        | <b>BOWL.com</b> |

9. The system displays an approval screen saying that the payment has been approved. It displays the payment transaction amount and Transaction ID. Note: Be sure to write down the Transaction ID in case you need it for later use.

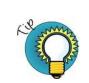

You can confirm the bowlers' dues have been paid. Return to the Bowlers in a League screen and select the League again. Notice in the Paid column the field shows Yes.

#### Delete a Bowler's Record

- 1. Select the **Bowlers** tab to open the Bowlers in the League screen.
- 2. From the Bowlers in the League screen, select the name of the league for the bowler you want to delete.
- 3. Wait for the system to display the league.

| LEAGUES                 | BOWLERS                  | AVERAGES ORDE                                            | RS RI                 | EPORTS        | HELP                       |        |
|-------------------------|--------------------------|----------------------------------------------------------|-----------------------|---------------|----------------------------|--------|
| owlers in the Lea       | gue                      |                                                          |                       |               |                            |        |
|                         |                          |                                                          |                       |               |                            |        |
| 2015-16 WINTER          | 456464 - CHRISTI'S       | S TEST LEAGUE 8/15/2015 - 1( 🔻                           | Add Bowler            | Pay Dues      | Averages                   | Print  |
| Number of Bow           | ler(s): 8                |                                                          |                       |               |                            |        |
| Number of Bow<br>Name ≑ | ler(s): 8<br>Bowler ID ≑ | Membership Type 🌣                                        | Paid ≑ Av             | verage ≑      |                            |        |
|                         |                          | <b>Membership Type</b> ≑<br>Youth Standard<br>Bowlopolis | Paid ≎ Av<br>No<br>No | verage ≑<br>0 | Edit Bowler                | Remove |
| Name 🗢                  | Bowler ID \$             | Youth Standard                                           | No                    |               | Edit Bowler<br>Edit Bowler | Remove |

4. Click the **Remove** button next to the bowler's name you want to delete. You will be prompted to confirm you want to delete the league bowler, so you will need to click "OK" to remove the bowler.

# Averages Tab

From this screen, you can do the following:

- View bowlers in a league
- Enter the bowler's hand, total number of pins, number of games
- · Calculate and save the bowler's average

To view the averages for bowlers in a league, do the following:

- 1. Click the **Averages** tab.
- 2. From the Averages screen, select the Season and League in the drop down list boxes.
- 3. The system displays the bowlers for that league.

| EAGUES               | BOWLERS          | AVERAGES           | ORDER            | S REP       | ORTS       | HELP    |  |
|----------------------|------------------|--------------------|------------------|-------------|------------|---------|--|
|                      |                  |                    |                  |             |            |         |  |
|                      |                  |                    |                  |             |            |         |  |
| wlers in the League  | - Averages       |                    |                  |             |            |         |  |
|                      |                  |                    |                  |             |            |         |  |
|                      |                  |                    |                  |             |            |         |  |
| 2015-16 WINTER       | ▼ 456464 - CHRIS | TI'S TEST LEAGUE 8 | 8/15/2015 - 1( 🔻 |             |            |         |  |
| Number of Bowler(s   | s): 8            |                    |                  |             |            |         |  |
|                      |                  |                    |                  |             |            |         |  |
| Name                 | Member ID        | Dues Paid          | Hand             | Total Pins  | # Of Games | Average |  |
| Ewalt, Zander        | 7914-1234        | No                 | Right ▼          | 100         | 3          | 33      |  |
| Harmon, Kyler        | 7914-1242        | No                 | Right •          | 96          | 3          | 32      |  |
| Test, Girl           | 15-116           | No                 | Right •          | 0           | 0          | 0       |  |
| Tester, Christitest2 | 15-48            | No                 | Right 🔻          | 0           | 0          | 0       |  |
| Tester, Joe T.       | 15-43            | No                 | Left 🔻           | 333         | 3          | 111     |  |
| Usbc, Christi1       | 15-58            | No                 | Right 🔻          | 0           | 0          | 0       |  |
| Usbc, Christi2       | 15-60            | No                 | Right 🔻          | 0           | 0          | 0       |  |
| White, Gage          | 7914-123         | No                 | Right 🔻          | 0           | 0          | 0       |  |
|                      |                  |                    |                  |             |            |         |  |
|                      |                  |                    | Save U           | ndo Changes |            |         |  |

- 4. Enter the number of games in the **# of Games** field for each bowler.
- 5. Enter the total number of pins in the **Total Pins** field for each bowler.
- 6. When you tab over to the Averages field (or click the **Save** button), the system calculates the average and shows it in the **Average** field. See an example screen below.

# **Orders Tab**

The **Orders** tab has links to the forms to order Youth Awards. Click the links view the awards and to download the forms.

# **Reports Tab**

The Online Membership system includes the following reports that are currently active:

- League Financial
- Payment Receipts
- Bowlers' Averages in a League
- Averages for All Bowlers
- League Mailing List
- Centers and Leagues
- League Contacts
- League Information
- League Certificate

#### To open a report

1. Click the Report tab to open the list of available reports.

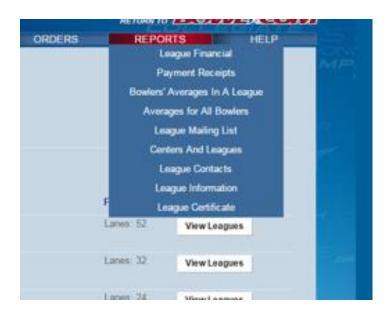

- 2. Click on the desired report to open the report.
- 3. Reports have a "Print" or "Excel" option. "Print" will provide a print preview and allow you to print the information. The "Excel" option will download the information in an Excel file.